# MICROSOFT WORD

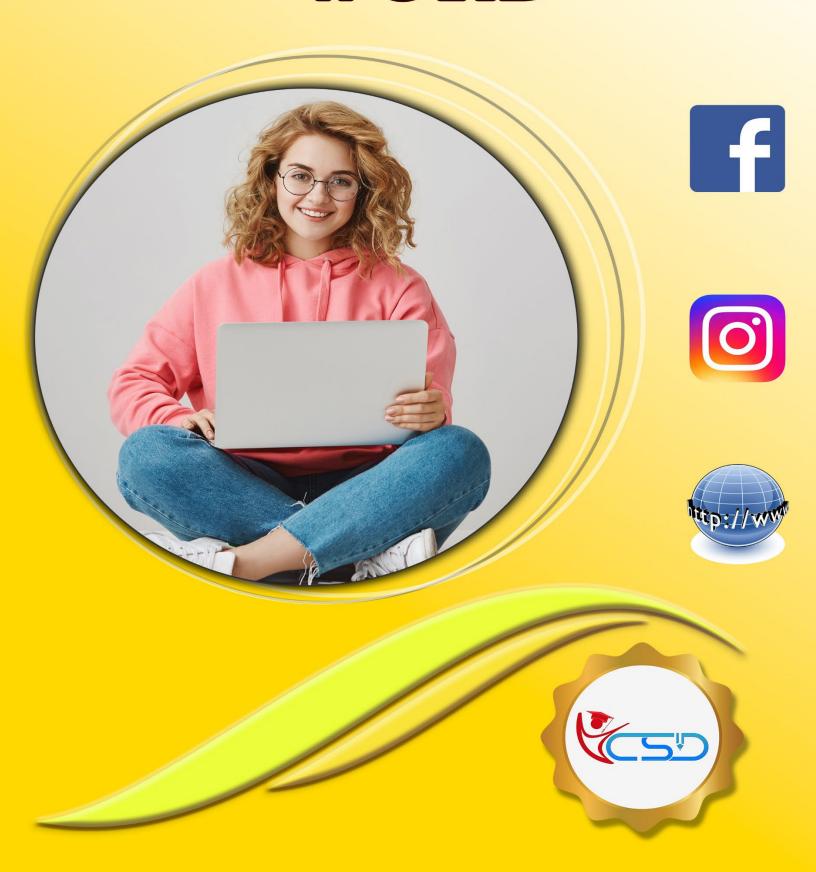

### **Starting Word 2007**

- ✓ Click the Windows **Start button**. The Start menu appears.
- ✓ Click All Programs.
- ✓ Click Microsoft Office
- ✓ Select Microsoft Office Word 2007

### **Understanding Word 2007 Windows**

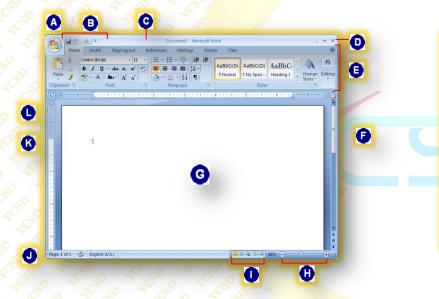

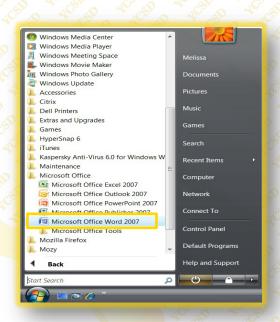

A Office Button
G Title bar
D Close button
Ribbon
Scroll bar
Document window
Yiew Buttons
Status bar
Insertion Point
Ruler

### **Understanding the Ribbon**

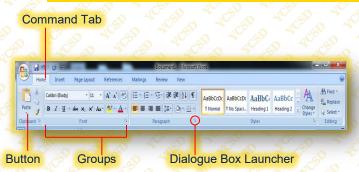

### **Quick Access Toolbar**

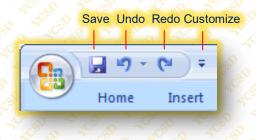

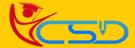

### **Format Painter**

- Select the text with the formatting you want to copy.
- Click the Home Tab on the Ribbon and click the Format Painter button in the Clipboard group.
- ✓ Click and drag the 

  pointer across the text to which you want to apply the copied formatting.

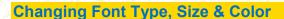

### **Font Type**

- Select the text you want to format.
- Click the Home Tab on the Ribbon and click the Font List arrow in the Font Group.
- ✓ Select a font from the list.
- The selected text is changed, and any new text that you enter will appear in the new font type.

### **Font Size**

- ✓ Select the text you want to format.
- Click the Home Tab on the Ribbon and click the Font Size list arrow in the Font Group.
- ✓ Select a font size from the list.

### **Font Color**

- ✓ Select the text you want to format.
- ✓ Click the Home Tab on the Ribbon and click the Font Color button list arrow in the Font Group.
- Select the Color you want to use.

### **Highlight Text**

Highlighted text changes the background behind text so it looks like a marker was drawn across it.

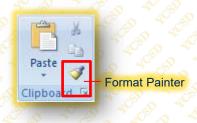

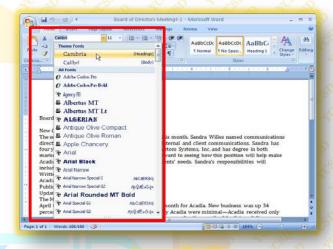

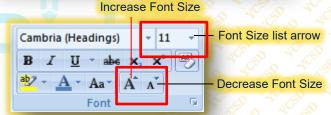

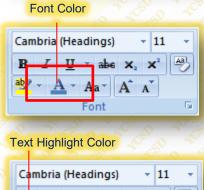

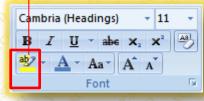

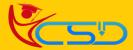

### **Bullets & Numbering**

Select the lines you want to use for the list.

Each line that you want to be bulleted or numbered must appear as its own paragraph

 Click the Home Tab on the Ribbon and click Bullets or Numbering button in the Paragraph group.

### **Paragraph Alignment**

**Select** the paragraphs you want to change alignment.

Click the Home tab on the Ribbon and click the Align Left, Center, Align Right, or Justify button in the Paragraph group.

### **Line Spacings**

Adding space between lines makes a document easier to read.

- ✓ Select the paragraphs you want to change.
- Click the Home Tab on the Ribbon and click the Line Spacing button in the Paragraph group.
- ✓ A list of spacing options appears. The default line spacing is 1.0 or Single
- ✓ Select the spacing you want to use.

### **Borders**

- ✓ Select the paragraph you want to add the border
- Click the Home Tab on the Ribbon and click the Border button list arrow in the Paragraph Group.
- ✓ A list of borders appears. Select a border type. And The border is applied.

### Shading

Click the Home tab on the Ribbon and click the Shading button list arrow in the Paragraph group. And the shading is applied.

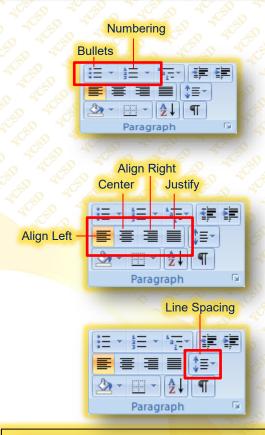

### New Communications Director

The search for a communications director ended this month. Sandra Willes named communications director and will coordinate and direct all formal internal and client communications. Sandra has four years of experience as an office manager at Custom Systems, Inc. and has degree in both marketing and communications. We're looking forward to seeing how this position will help make Acadia more coordinated and responsive to our clients' needs. Sandra's responsibilities will include:

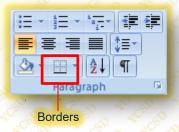

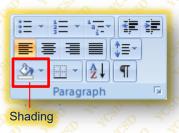

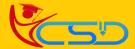

### **Increase and Decrease Indents**

Indent is basically a page margin.

- ✓ **Select** or **place** the insertion point in the paragraph(s) you want to **change**.
- ✓ Click the **Home Tab** on the Ribbon and click the **Increase** Indent button or **Decrease** Indent button in the Paragraph group

### **Apply A Style**

- ✓ Select the text to which you want to apply
  the style.
- ✓ Click the Home Tab on the Ribbon and click the style you want to use in the Styles Gallery in the Styles group.

# Increase Indent Increase Indent Increase Indent Increase Indent Increase Indent Increase Indent Increase Indent

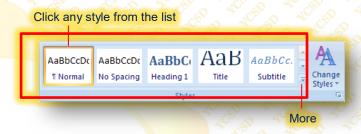

### **Cover Page**

A cover page for your document is like the cover of a book: it contains basic information, such as the title of the document, date, and author, presented in a way that is eye-catching and welcoming to the reader.

- Click the Insert Tab on the Ribbon and click the Cover Page button in the Pages group.
- ✓ A list of built-in cover pages appears. Notice that each design has a name, which makes it easier to match up with other built-in elements, such as built- in headers and footers.
- ✓ You can also customize as you want.

### Table

### Creating a Table

- ✓ Click the **Insert Tab** on the Ribbon and click the Table button in the **Tables group**.
- ✓ Select the number of columns and rows you want to create using the new table grid.
- The table is inserted with the number of columns and rows you selected.

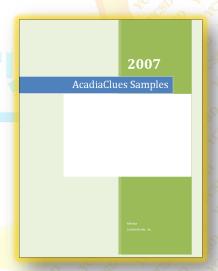

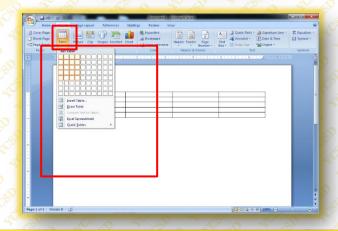

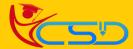

### Resizing & Moving a Table

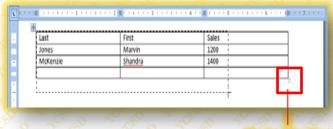

Resize Handler

### **Align Cell Contents**

✓ Under **Table Tools** on the Ribbon, click the **Layout Tab** and click an **alignment** button in the Alignment group.

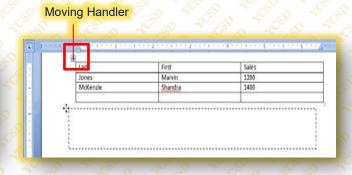

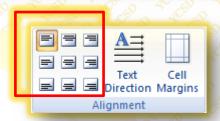

### **Change Text Direction**

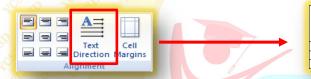

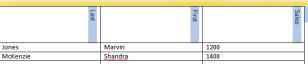

Table Options

### **Change Cell Margins**

You can customize cell margin as you want.

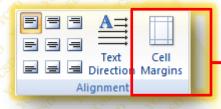

### Merge Cells

The merge cells command combines several smaller cells into a single larger cell

Select the cells you want to merge. And click merge cells

### Split A Cell

Cells can also be broken up into several smaller cells by using the Split Cells command.

✓ Select the cell you want to **split**. And then click split cells

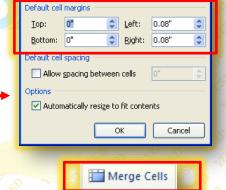

Split Cells

Split Table

Merge

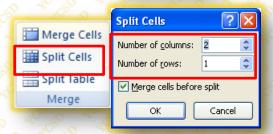

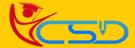

### Split A Table

You can also split a table into two separate tables.

- Select the table row where you want to split the table.
- ✓ The row you select will become the **first**row of the new table.
- ✓ Under Table Tools on the Ribbon, click the Layout Tab and click the Split Table button in the Merge group.

### **Insert A Row & Column**

- ✓ Place your insertion point in the table in the column or row where you want to insert the new column or row.
- ✓ Under **Table Tools** on the Ribbon, you can find this.

# Last First Sales Jones Marvin 1200 McKenzie Shandra 1400 Last First Sales Jones Marvin 1200 McKenzie Shandra 1400

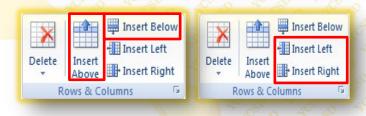

### Repeat Header Rows

If you have a table that extends across several pages, you can repeat the each page of the table

✓ Select the rows you want to use as headings. And click the Repeat Header Rows

### **Draw Table**

Under **Table Tools** on the Ribbon, click the **Design Tab** and click the **Draw Table** button in the Draw
Borders group. And now you can draw a **table**.

You can also erase the table using the Eraser.

### **Delete A Table**

- ✓ Place your insertion point in the table.
- ✓ Under Table Tools on the Ribbon, click the Layout Tab and click the Delete Button in the Rows & Columns group.
- ✓ Select Delete Table

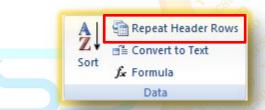

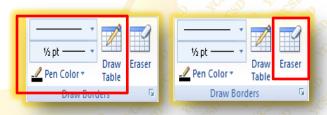

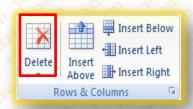

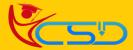

# Welcome In YCSD

# For Access Entire Study Materials

# **For Student**

Please Ensure Your Enrollment Verification

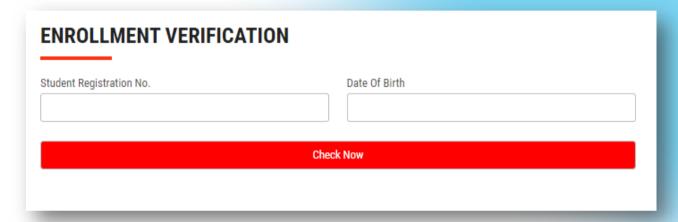

## For Franchise

Please Login Via Franchise Id & Password

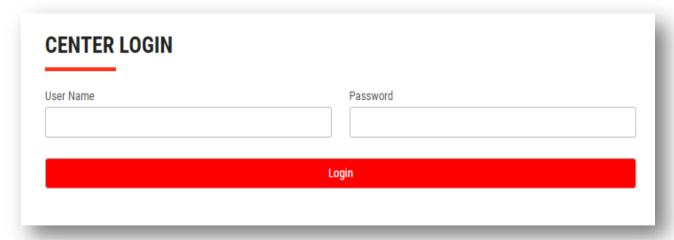

Thank You for Visiting Us YCSD

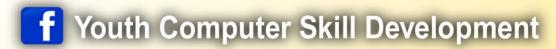

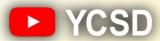

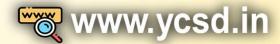

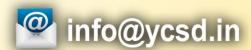

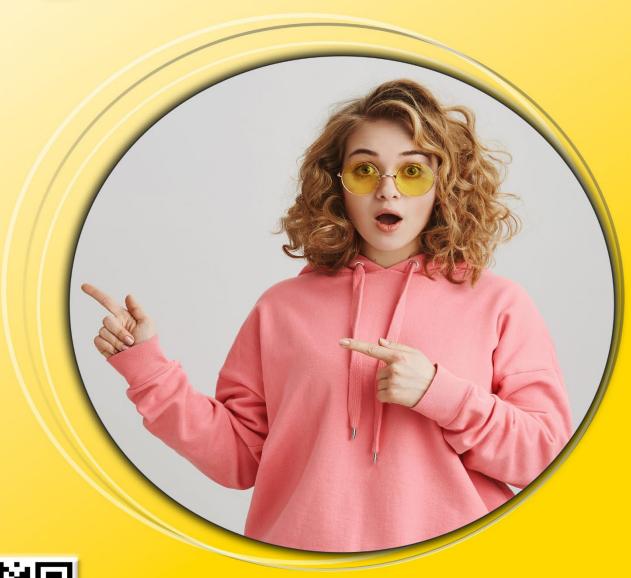

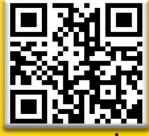

www.ycsd.in